## **Instruções de Instalação do SPSS**

## **podem variar dependendo da versão**

- 1) Ligar a internet
- 2) Fazer **Unzip** da pasta SPSS.zip
- 3) Executar o ficheiro " **SPSSStatistics.exe** " [para Windows] ou o **" SPSS 29 Mac.pkg "** [para Mac OS]

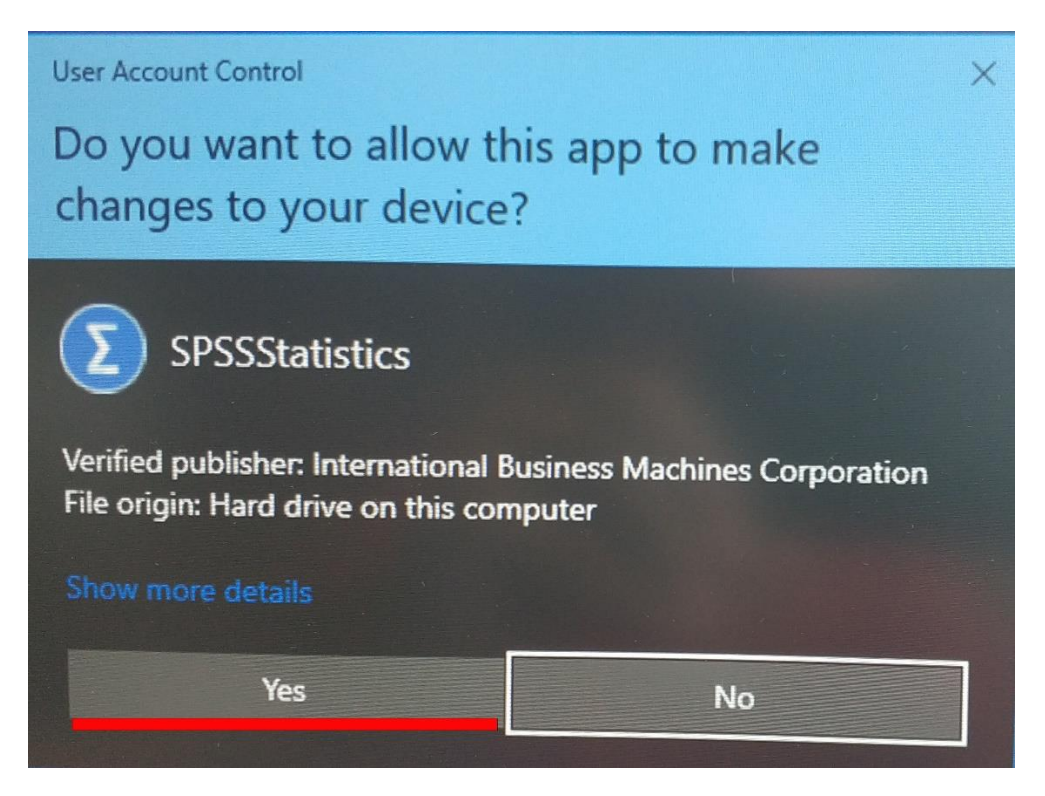

**clique "**Yes**"**

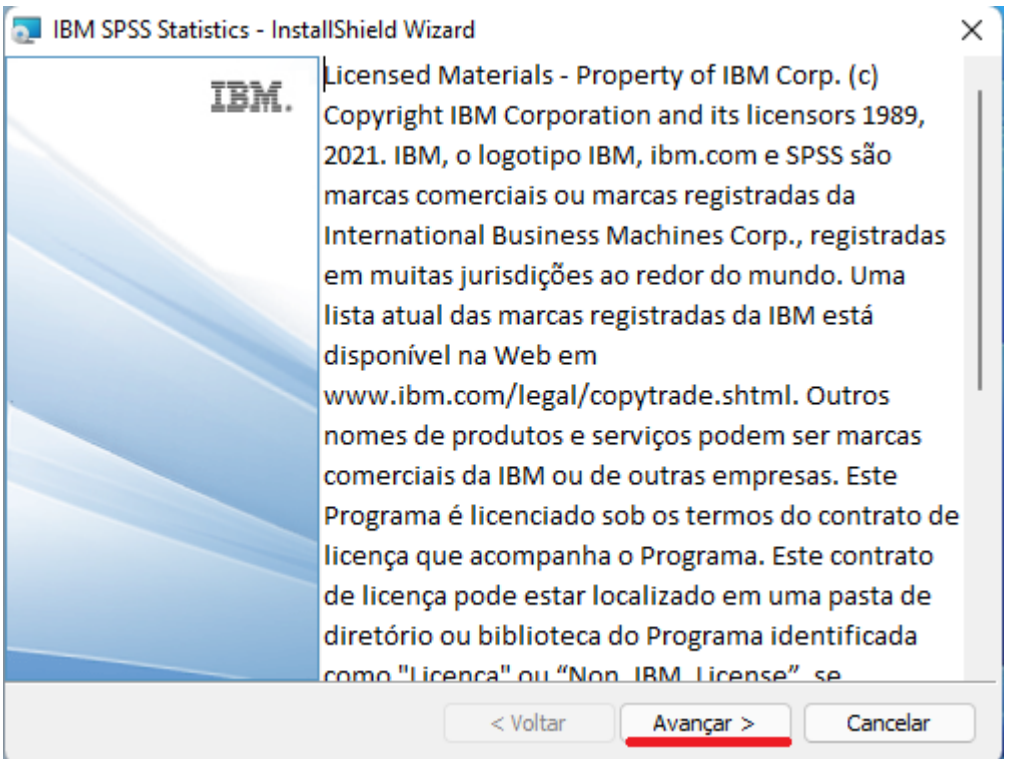

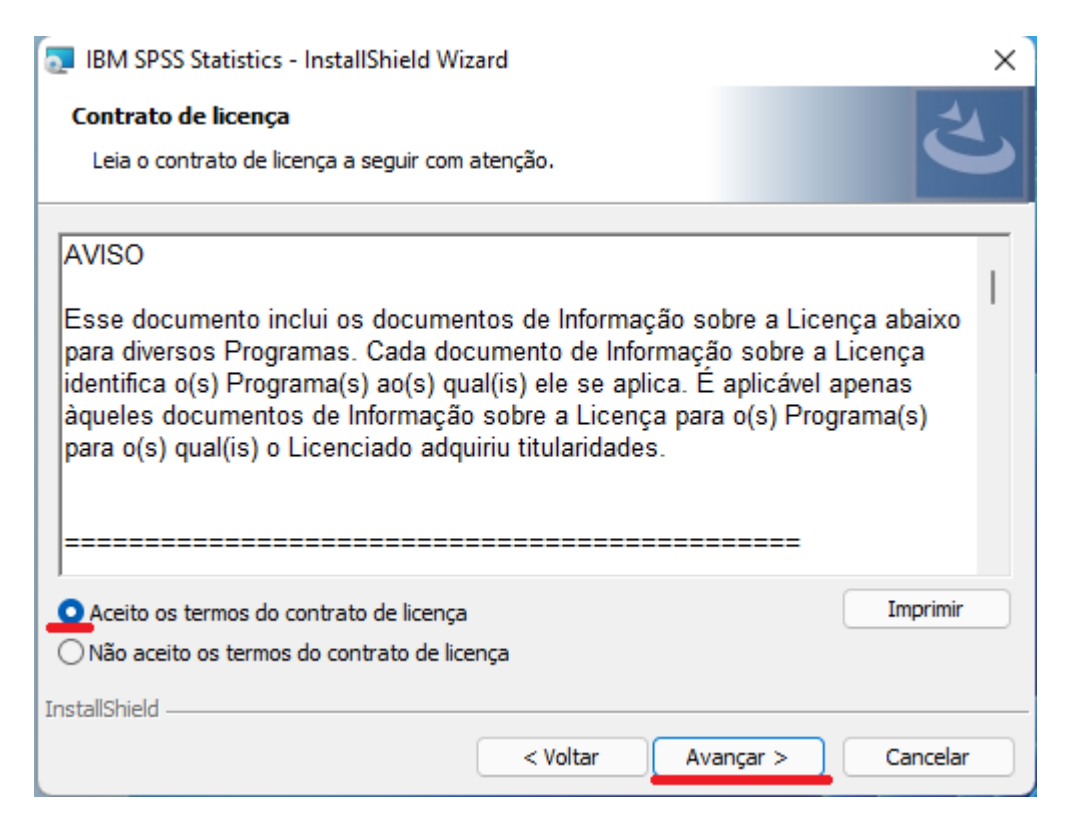

**escolha a opção:** *Aceito os termos ...* **e clique "**Avançar**"**

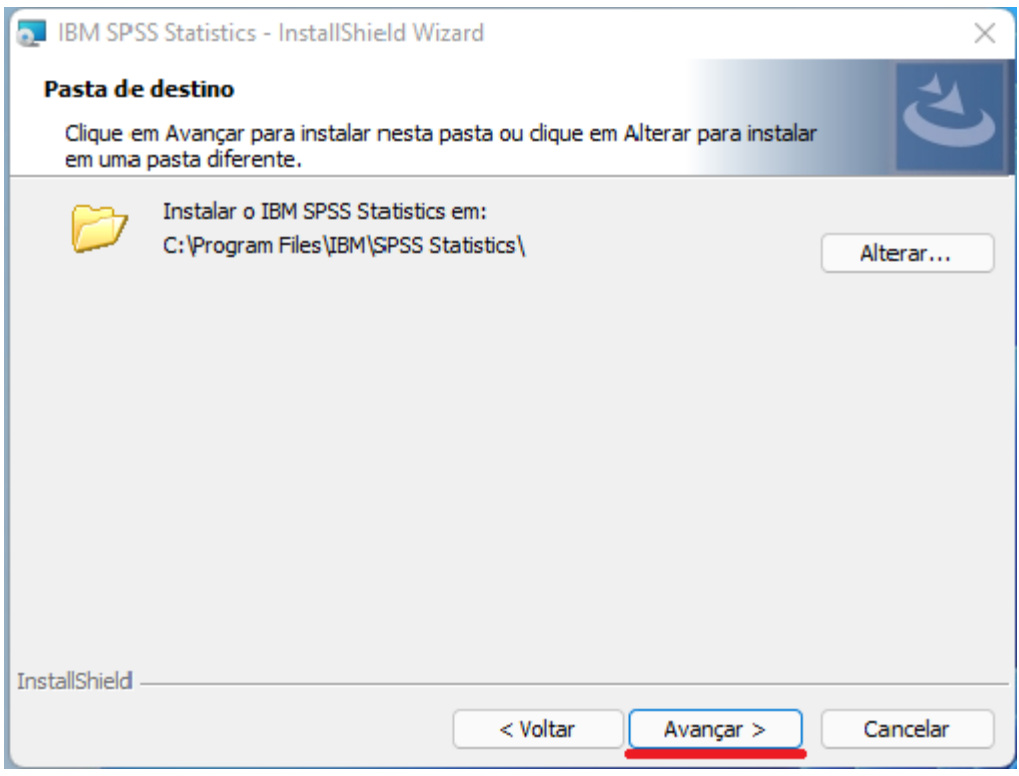

**clique "**Avançar**"**

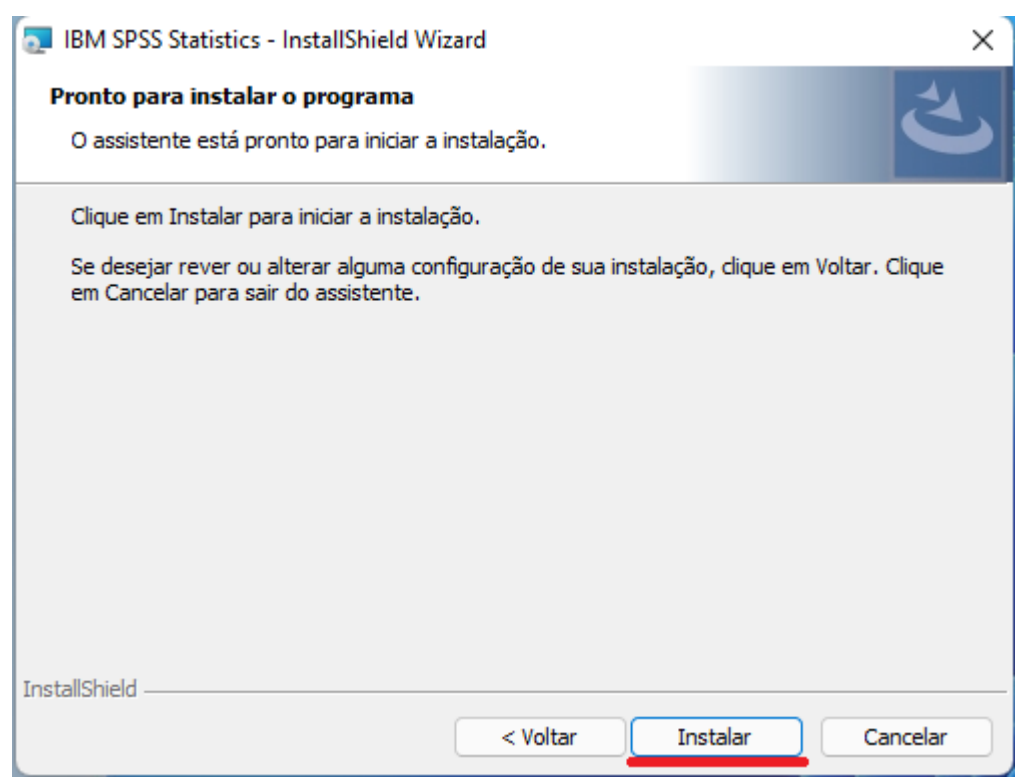

**clique "**Instalar**"**

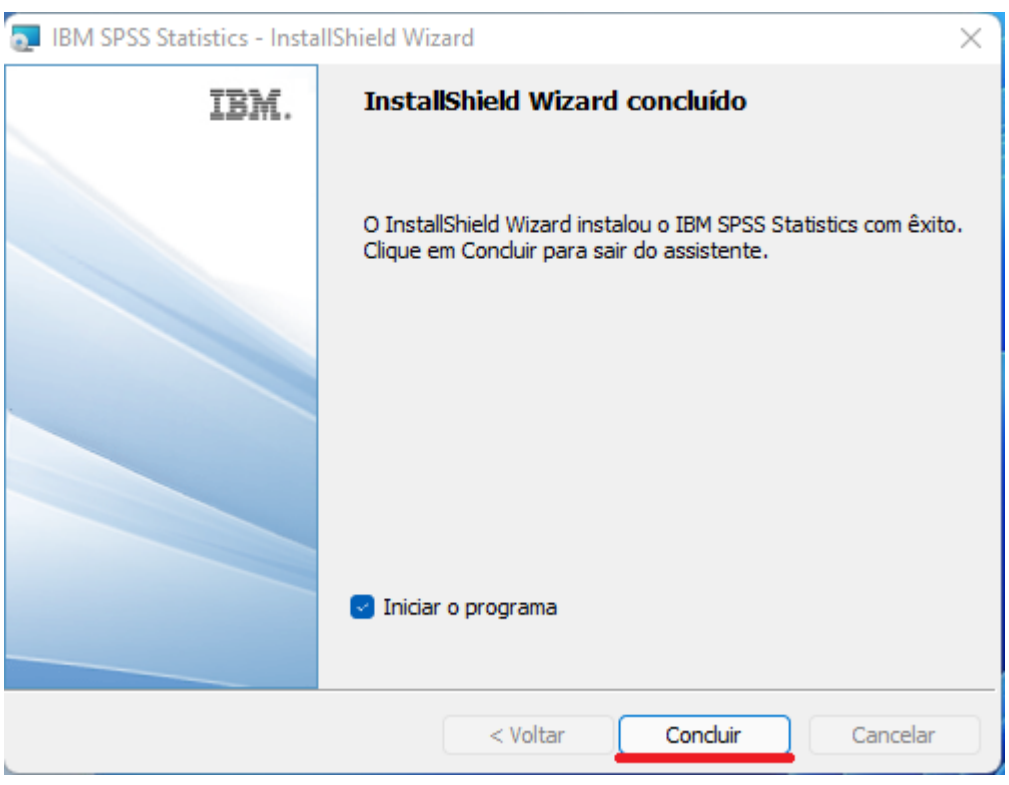

**clique "**Concluir**"**

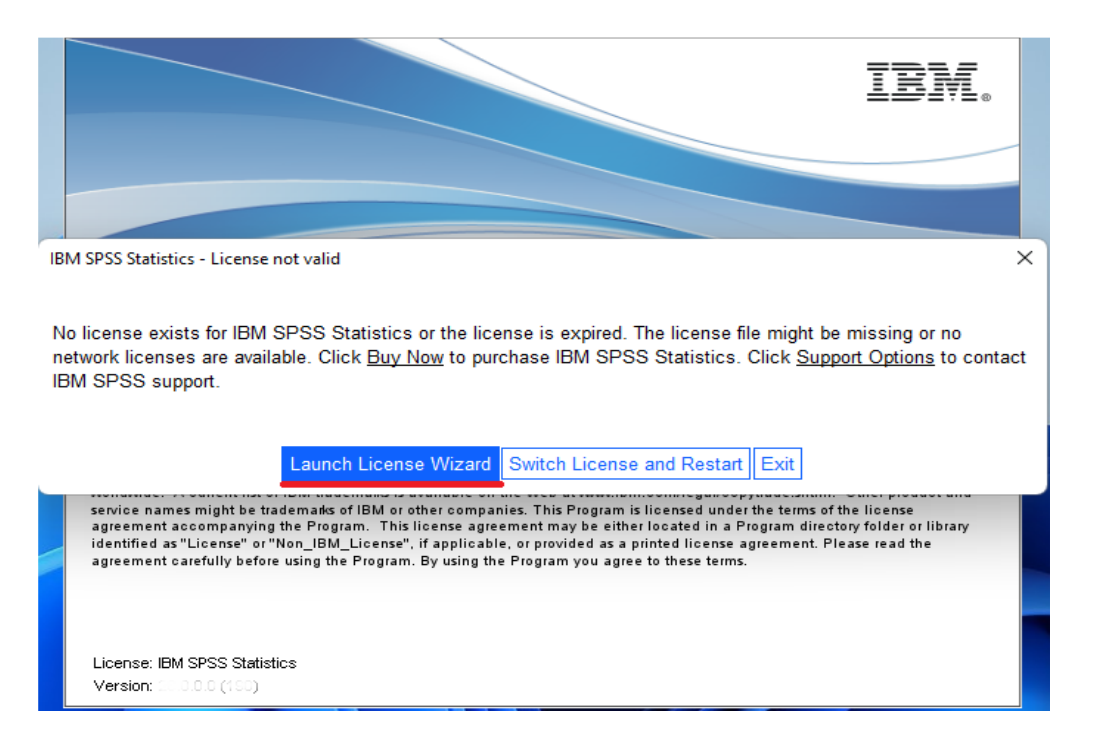

**clique "**Launch License Wizard**"**

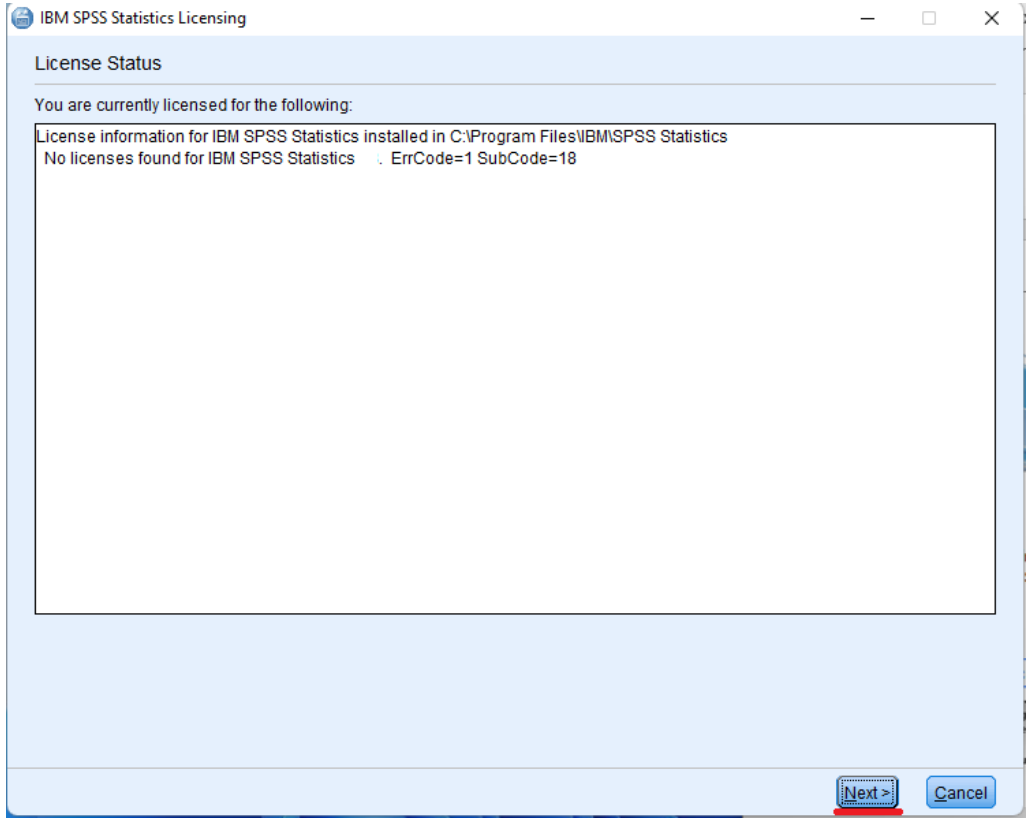

**clique "**Next**"**

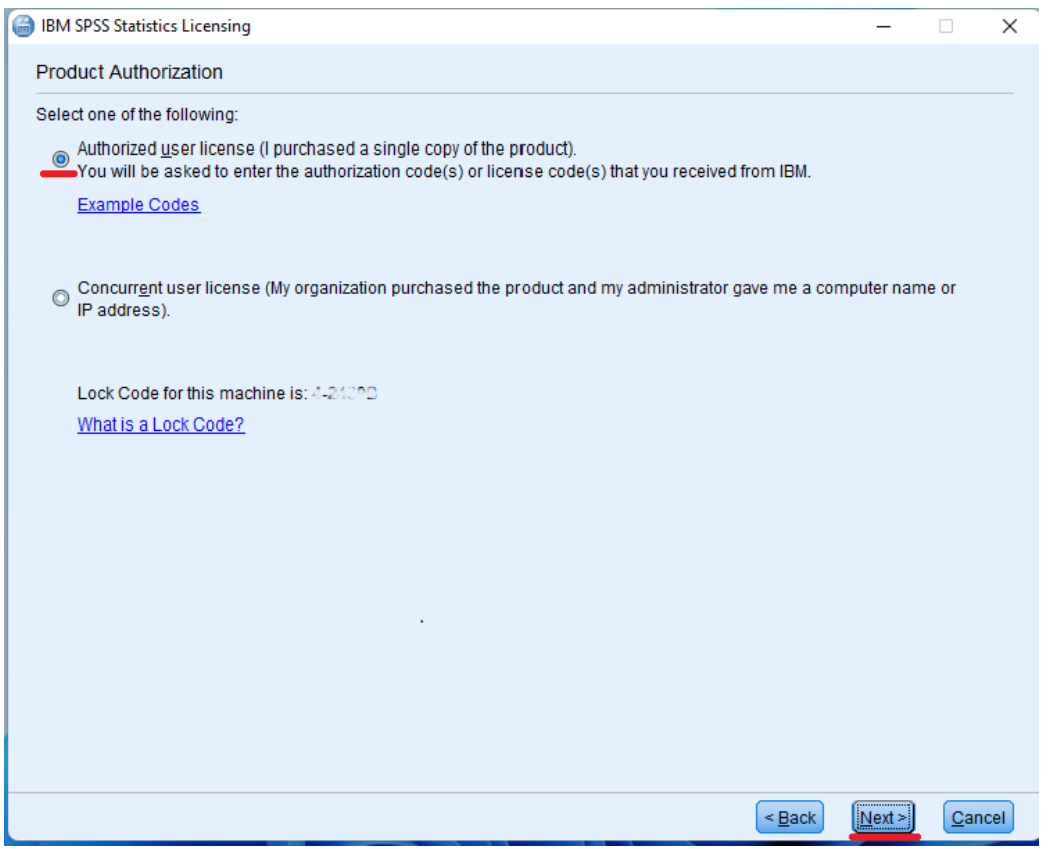

**escolha a opção: "**Authorized user license …**" e clique "**Next**"**

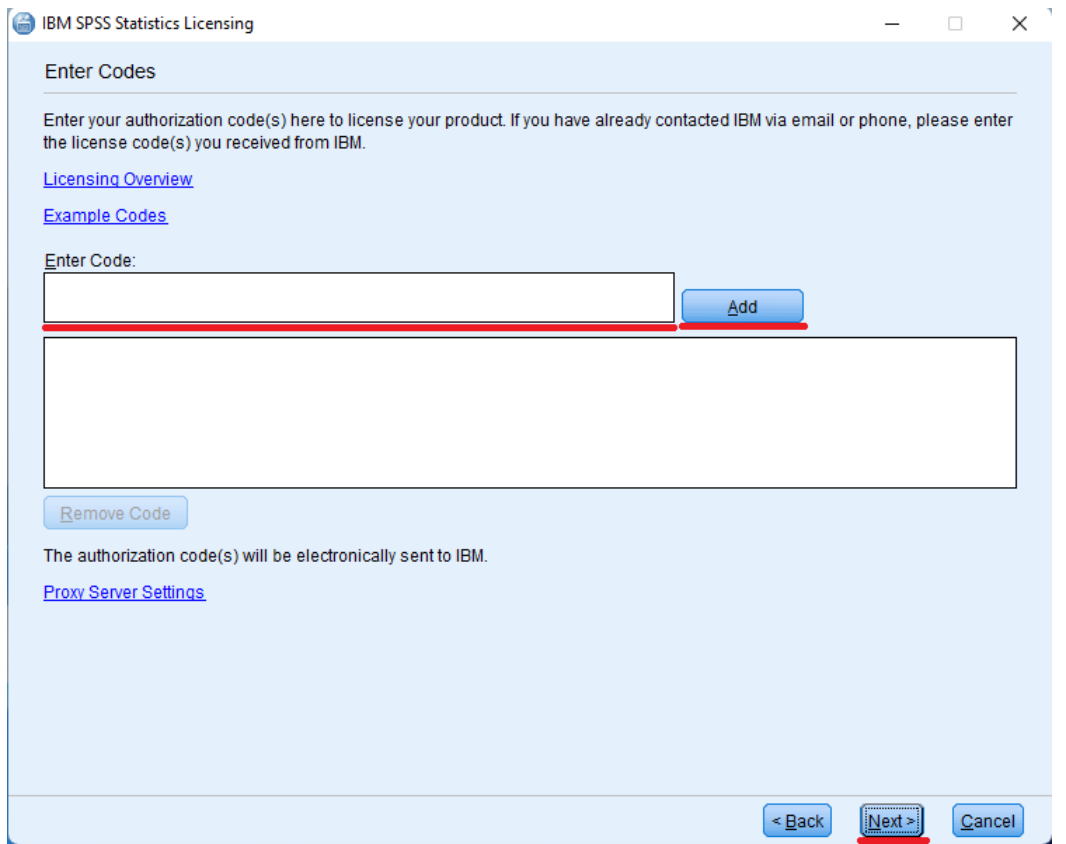

**coloque o "**Code**" que lhe foi enviado por email pelo CIFEUC e clique "**Add**" e depois "**Next**"**

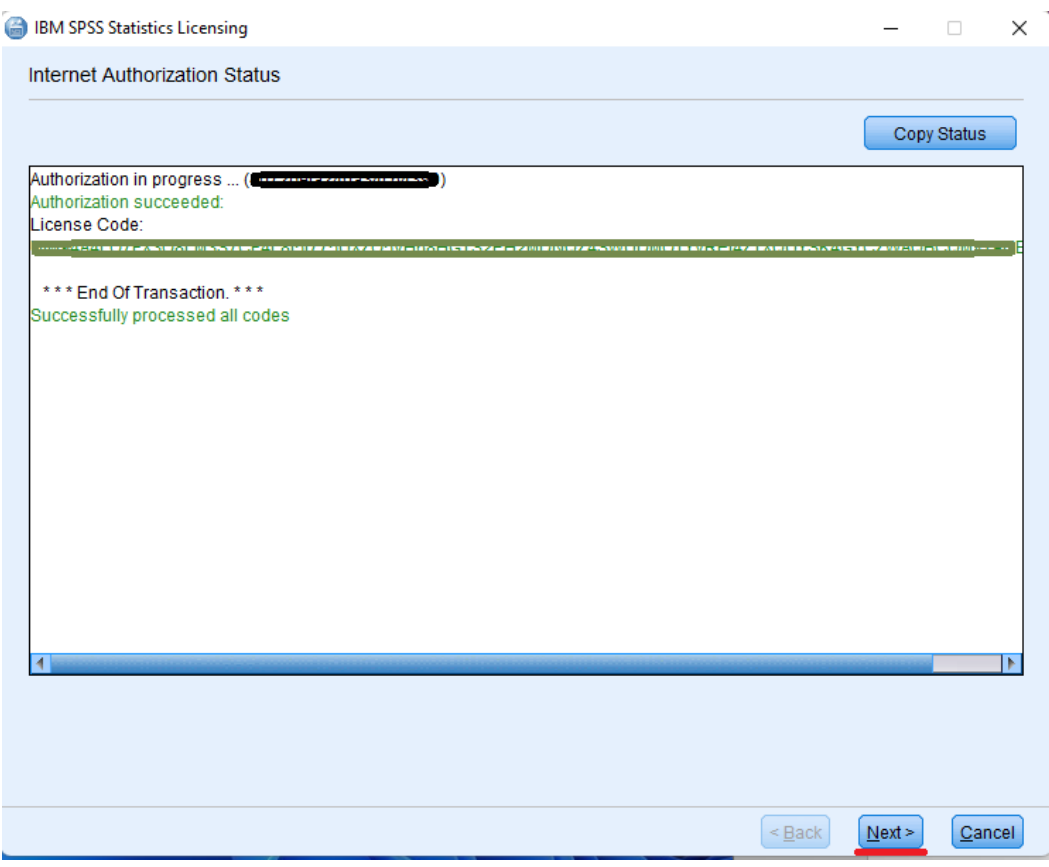

**confirme se a instalação foi bem sucedida e clique "**Next**"**

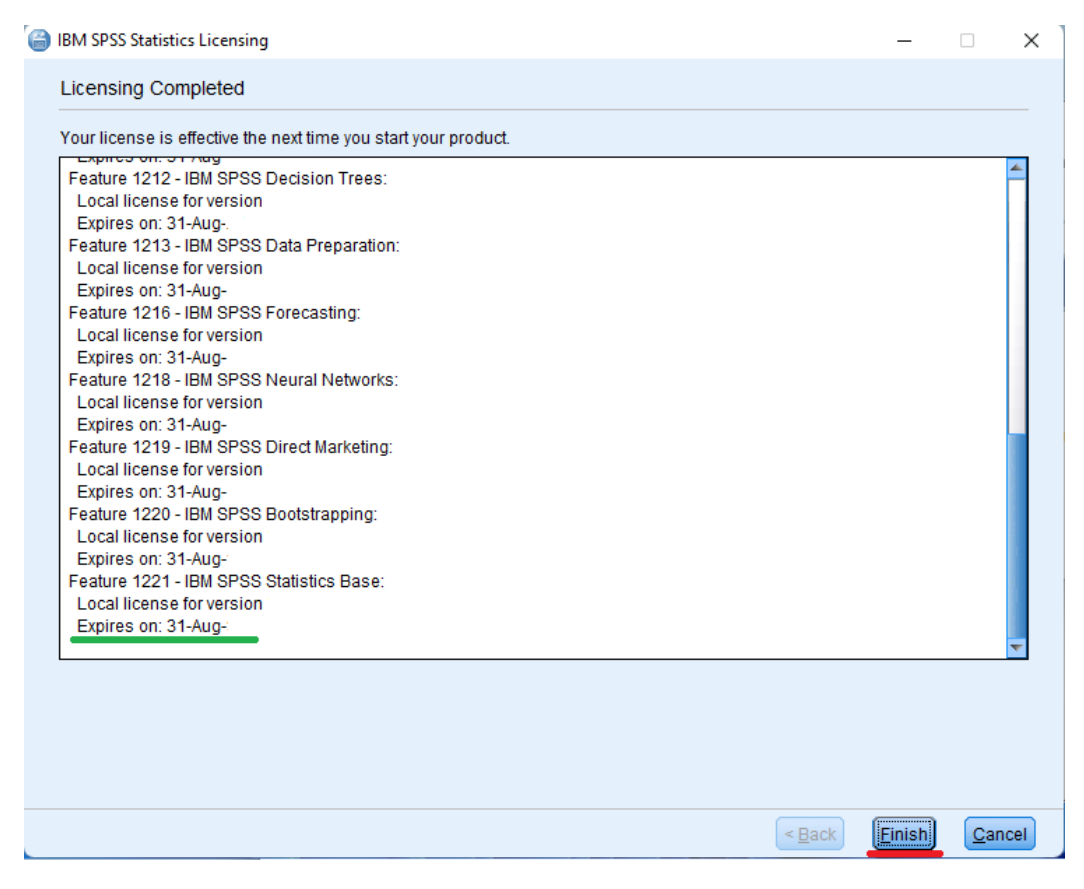

**confirme a data em que Expira a Licença e clique "**Finish**"**

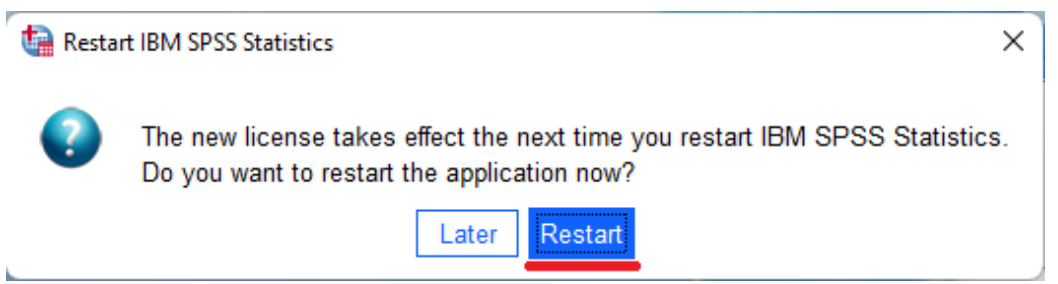

**clique "**Restart**"**

## **Se aparecer:**

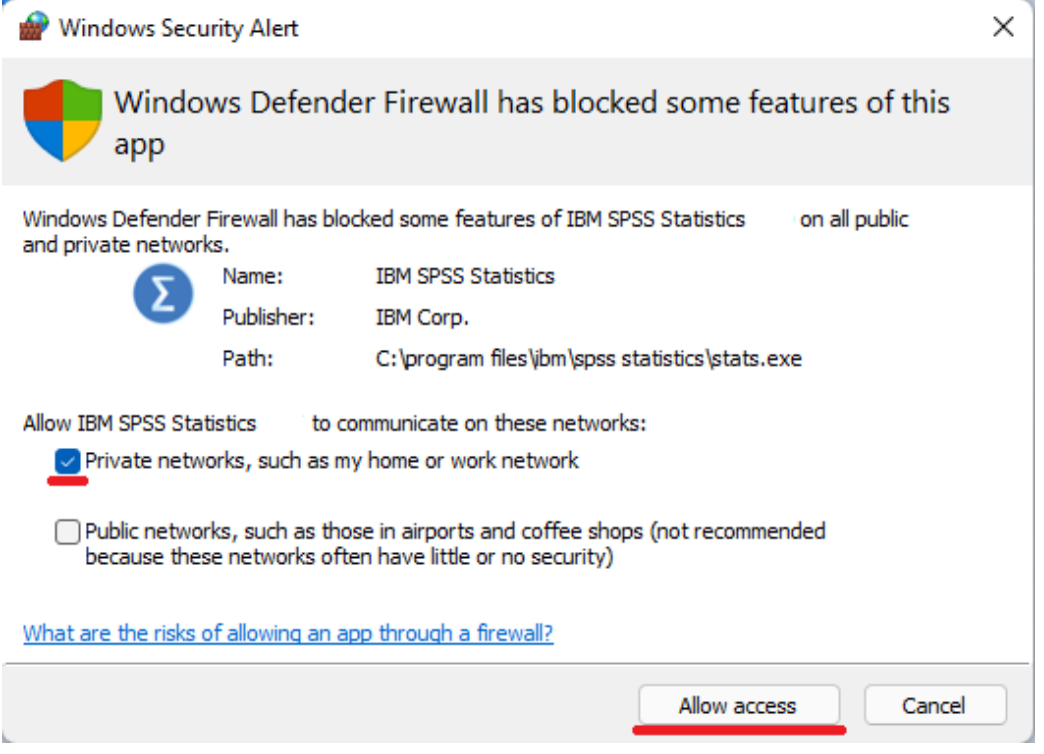

**escolha a opção: "**Private networks …**" e clique "**Allow access**"**

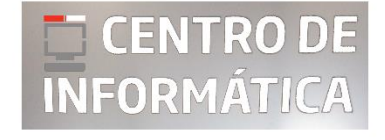

©**CIFEUC** by @JA 01/09/2023